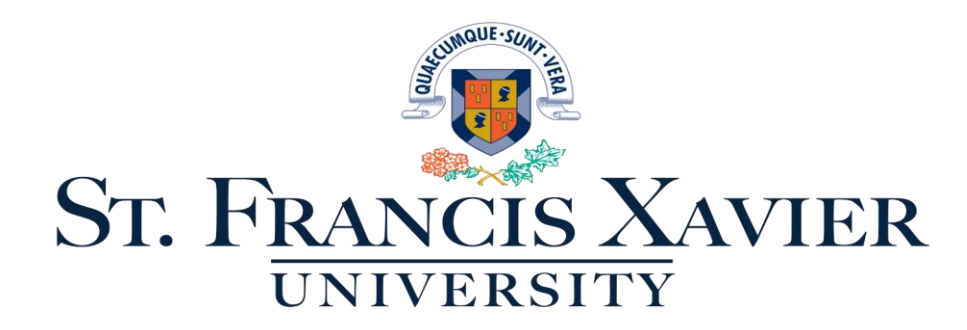

# **StFX Scholarship Application Site Tutorial**

Things to know:

- 1. The site contains a database of all scholarships offered by StFX to both incoming and current students. Ensure the information in the scholarship questionnaire is accurate so you do not miss an opportunity to apply for a scholarship.
- 2. Your log in information can be found in your StFX offer of admission. Students cannot apply for scholarships until after acceptance to StFX and first semester Grade 12 marks have been received.
- 3. Some scholarships require you to upload documentation. The preferred file format is a PDF document.
- 4. Scholarship profile and first semester Grade 12 transcript must be received in office by March 2, 2020
- 5. Students must complete the Disclaimer and Questionnaire by March 2, 2020 and complete all scholarship submissions by March 16, 2020.
- 6. Students will be asked to log into http://awards.stfx.ca and accept their scholarship offers by May 15, 2020.
- 7. The average indicated below "Award" is a student's scholarship average, which is calculated by using the student's three highest completed Grade 12 marks at the University or Academic level, and determine scholarship eligibility.
- 8. When you submit your first semester Grade 12 transcript and it is processed for Scholarship purposes, your Scholarship average will appear beside the "Grade 12 January GPA" line. This average will determine your Scholarship eligibility.
- *9.* No changes will be able to be made once you *Submit Application Materials.* You cannot change your reference letters, resumes or essay questions after they have been submitted. If you are not ready to submit you can *Save*  and Exit and upload when you are ready to complete.
- 10. No scholarships will be awarded until after the March 16, , 2020 deadline.

## **A step-by-step guide**

## **Step 1: Logging In**

Go to:<https://awards.stfx.ca/>. Below is a screenshot of the Scholarship Application Site's homepage. You will click *Sign In* as a student. Use you StFX Email and password, you will find these in your StFX offer of admission letter.

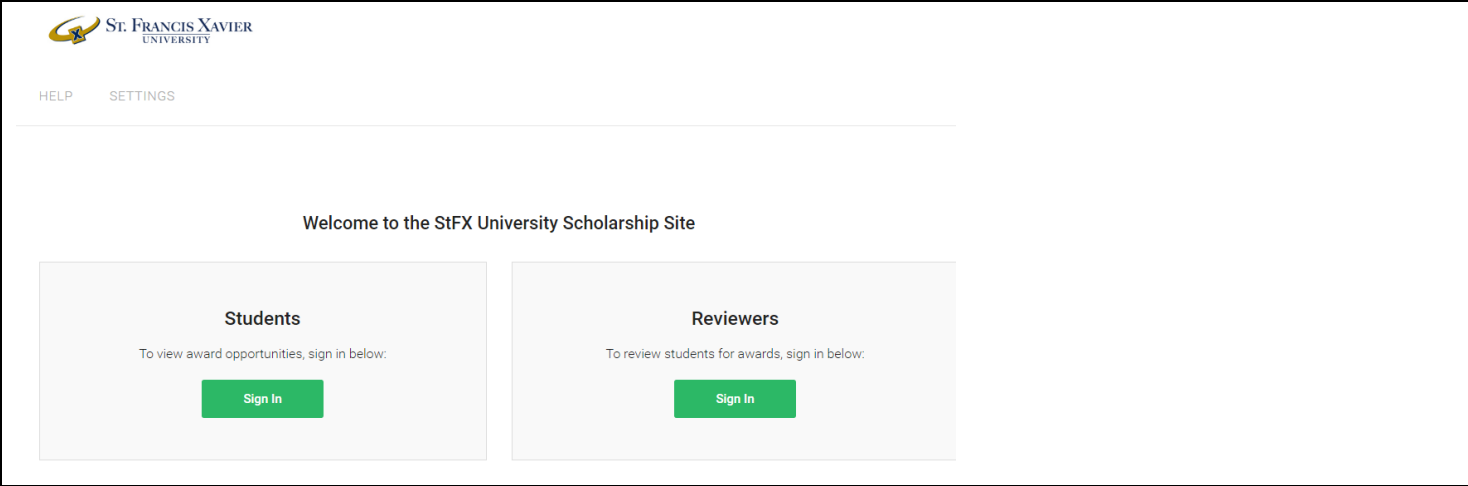

## **Step 2: Creating a Scholarship Profile**

The screenshot below shows the page after you log in.

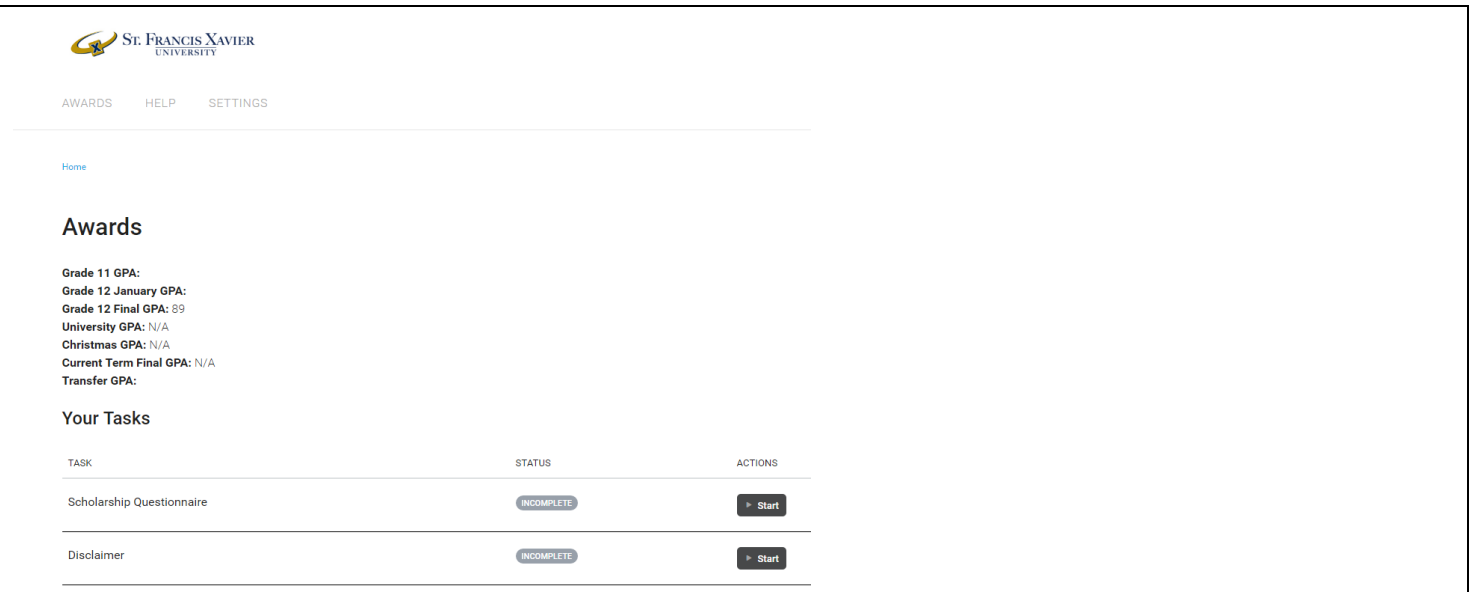

When you are ready to begin the scholarship profile click *Start* on the Scholarship Questionnaire. A series of questions will populate for you to answer. These questions will help match you to the appropriate scholarships in the StFX database. If your "Grade 11 GPA" is showing, this means we may not have yet received your Grade 12 transcript, or we have received it, but not yet calculated your Grade 12 scholarship average. Please allow two business days for processing, then reach out to [scholarships@stfx.ca](mailto:scholarships@stfx.ca) for confirmation your transcript has been received.

Your "Grade 12 Final GPA" will be used when you have already completed Grade 12, deferred your acceptance or are taking time off in a gap year.

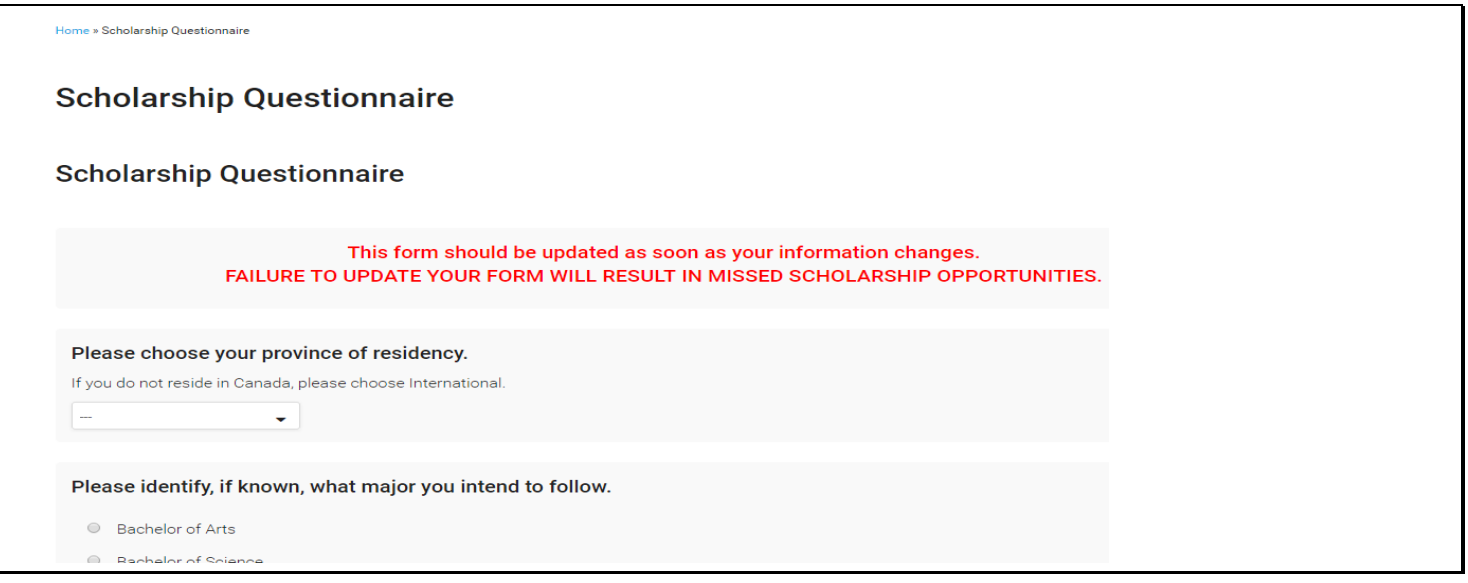

All information entered into the profile will be used during review of scholarships to make decisions so please ensure the information is accurate. When the Scholarship Questionnaire is complete and you are finished, click *Save and*  **Submit.** If you are not finished the questionnaire but need to close it, click Save and you can complete the next time you log in.

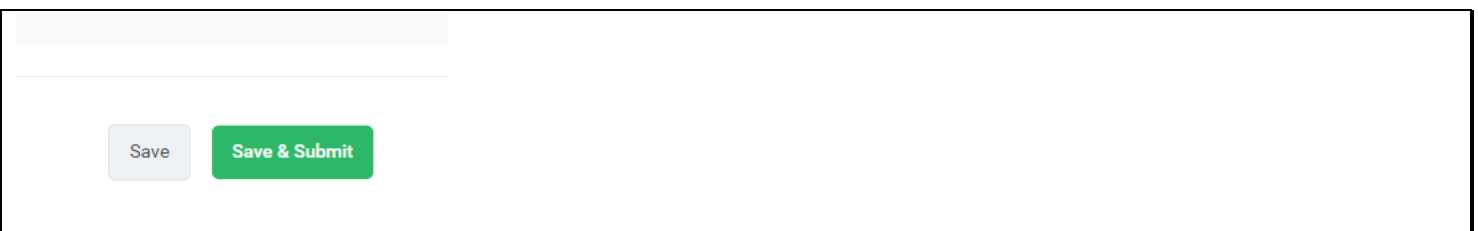

## **Step 3: Disclaimer Task**

Below is a small snapshot of the disclaimer. You will be required to read and acknowledge all the information in the disclaimer before continuing on to see which awards you are eligible for. Once you agree to the terms, **S***ave and Submit*. Once Step 2 and Step 3 are complete their status will change to COMPLETE and will appear green.

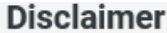

#### St. Francis Xavier University Disclaimer

St Francis Xavier University awards are offered to students selected by the university scholarship awards committe tenable only at StFX University. If a student is eligible for more than one university-nominated scholarship, s/he will the largest to which s/he is entitled, unless otherwise stated.

Scholarship eligibility is determined based on first semester final grades in grade 12. Final scholarship averages ca June are based on the five required courses for the program to which the student is applying.

Please see the following chart for information on what scholarships are available

![](_page_3_Picture_35.jpeg)

![](_page_3_Picture_36.jpeg)

#### **Step 4: Scholarships Available**

Click View Awards to bring up all scholarships that you are potentially eligible for. The screenshot below is a sample of what you see as a student.

![](_page_4_Picture_41.jpeg)

You are able to see the full details of each scholarship by clicking on the Award Name. The Deadline category will indicate the open/close dates of scholarships.

The actions column will indicate if you need to complete any additional tasks or applications for the award. If no action is required, you are not responsible to complete anything else. If actions are required, the awards will appear like the screenshot below and will indicate Apply Now, click *Apply Now* to see the tasks associated with a particular award.

![](_page_4_Picture_42.jpeg)

## **Step 5: Completing Application Tasks**

Below is a screenshot of tasks required for a given scholarships. Click on a scholarship to see all the items that need to be completed and the supporting documentation that needs to be uploaded to apply. Go through each task by clicking **Start** and completing the required task.

#### Remember:

- 1. All information uploaded must be in PDF or JPG format.
- 2. Documents uploaded should include Name and Student ID#.
- 3. Use the *browse* button to find the file you are looking to upload, be sure to click *Upload* before you *Save and Submit*.
- 4. You cannot make changes to a document once it has been submitted.

![](_page_5_Picture_74.jpeg)

If you are not ready to submit all of your materials or do not finish you can come back to the award later. Awards will be saved and will indicate on your main page that they are in progress. Click *Edit* to continue with the application tasks the next time you log in.

![](_page_5_Picture_75.jpeg)

## **Step 6: Submitting Application**

Once all steps are completed for a particular scholarship click *Submit Application Materials.* Once it has been submitted it will appear under Your Awards and the Details column will indicate it is under review.

![](_page_6_Picture_44.jpeg)

**Please make sure the amount of awards you have applied to match the number of awards "you are eligible for"**

![](_page_6_Picture_45.jpeg)

No changes will be able to be made once you *Submit Application Materials.* You cannot change your reference letters, resumes or essay questions after they have been submitted. If you are not ready to submit you can *Save and Exit* and upload when you are ready to complete.

## **Step 7: Details of Awarded Scholarship**

A student will be emailed a letter of offer in April if they have been awarded a scholarship. The letter of offer will prompt a student to log into the Scholarship Application Site and see the details. The screenshot below indicates a scholarship has been awarded.

In order to accept the scholarship, you must complete Step 8.

![](_page_6_Picture_46.jpeg)

## **Step 8: Acceptance of Scholarship**

Click *Edit* to complete the corresponding acceptance tasks. The screenshot below is a sample of the tasks that you will need to complete. You must Accept/Decline the scholarship offer before you will be able to complete the Thank You Letter if it is required. Click *Start* to read the details regarding the scholarship terms and amounts and to select your decision. You must click *Save and Submit* once you are ready to accept. Follow the same process to complete the Thank You Letter you can use the sample letter as a guide. You will need to save and upload a thank you letter in the same way you completed the scholarship application materials.

![](_page_7_Picture_89.jpeg)

## **Step 9: Receiving Payment**

Once you submit the acceptance tasks, the installments will be approved to be applied to your student account by the end of August, once you have registered for the current term. You can view your student account balance <https://mesamis.stfx.ca/reports/login.asp> Click on *Business Office – Student Account Lookup* to see the details of your account.

*Scholarships will not be awarded if final, official transcripts have not been received and offer conditions have not been met.* 

Once you have finished reading the tutorial you are ready to begin applying. Please go to the StFX Scholarship Application site found at the link below[: https://awards.stfx.ca/](https://awards.stfx.ca/)

## **Help**

If at any point you need help during the scholarship application process and cannot find the information in the tutorial, please see the Scholarship FAQ found in the Help section of the Scholarship Application Site[. https://awards.stfx.ca/h/](https://awards.stfx.ca/h/)

![](_page_8_Picture_0.jpeg)

**AWARDS** RESOURCES **HELP** SETTINGS

Home » Help

# Help

For any questions pertaining to this application, please contact: StFX Awards (scholarships@stfx.ca).

## **Frequently Asked Questions**

If you still require assistance, please contact scholarships@stfx.ca.